# **ODATALOGIC**

# falog x3+

**Mobile Computer Quick Start Guide**

#### **THE PACKAGE**

The Falcon X3+ package includes the following items:

## **THE TERMINAL KEYPADS**

#### **Alphanumeric Keyboard**

## **GETTING STARTED**

#### **Insert the Battery**

Insert the battery with the contacts down and the latch toward the device main connector. Then press the battery into the device until the battery latch engages automatically:

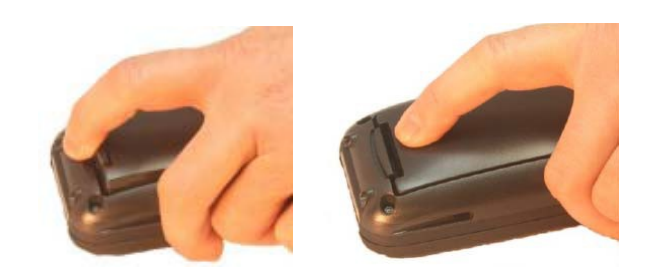

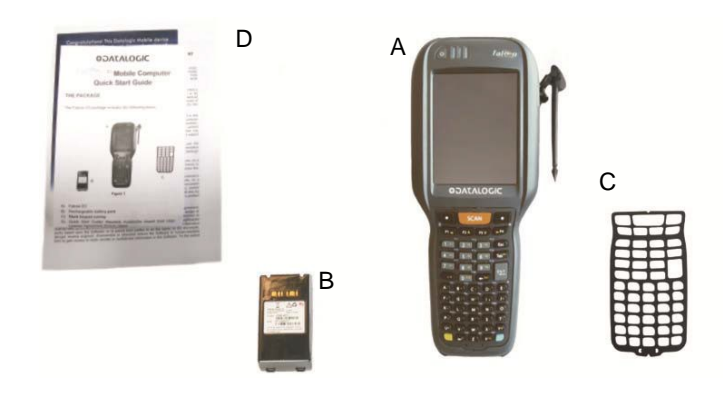

## A) LEDs

- B) ON/OFF Power Key
- C) VGA Color Display\*
- D) Front Scan Key
- E) Keypad
- F) Microphone
- G) Stylus

H) Laser Safety Label I) Product Label

- A) Falcon X3+ mobile computer
- B) Rechargeable battery pack
- C) Blank keypad overlay
- D) Quick Start Guide/ Wavelink Avalanche Insert/ End User License Agreement (EULA) Sheet

J) Color Camera/Flash (optional)

K) Loudspeaker

L) Reset Key (under battery) M) MicroSD Card Slot (under

battery)

N) Data capture window\* O) Handylink connector

(host/client)

\* Remove protective film cover before use

#### **Numeric Keyboard**

**CAUTION**

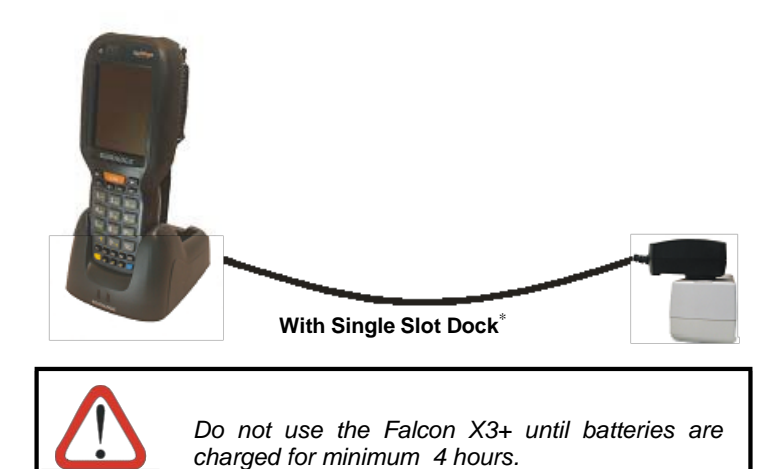

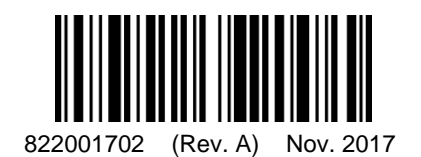

- 1. Navigation Keys
	- **-** Up/down arrows with Yellow Modifier adjusts volume
	- **-** Up/down arrows with Blue Modifier adjusts backlight
	- **-** Left with Blue Modifier locks keyboard
	- **-** Right with Blue Modifier acts as MS Start key
- 2. Scan Key
- 3. Yellow Modifier
- 4. Blue Modifier
- 5. Soft Keys

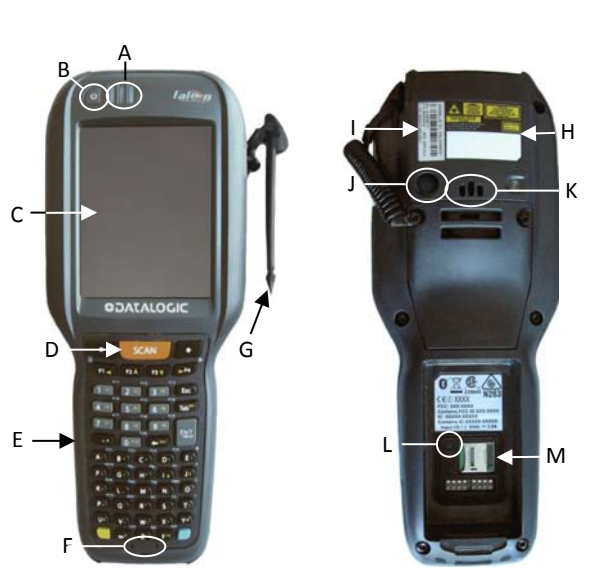

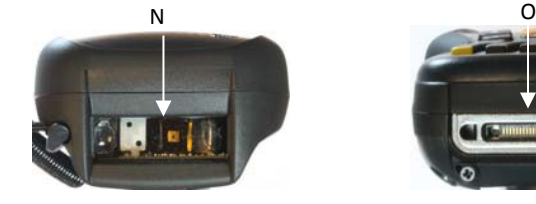

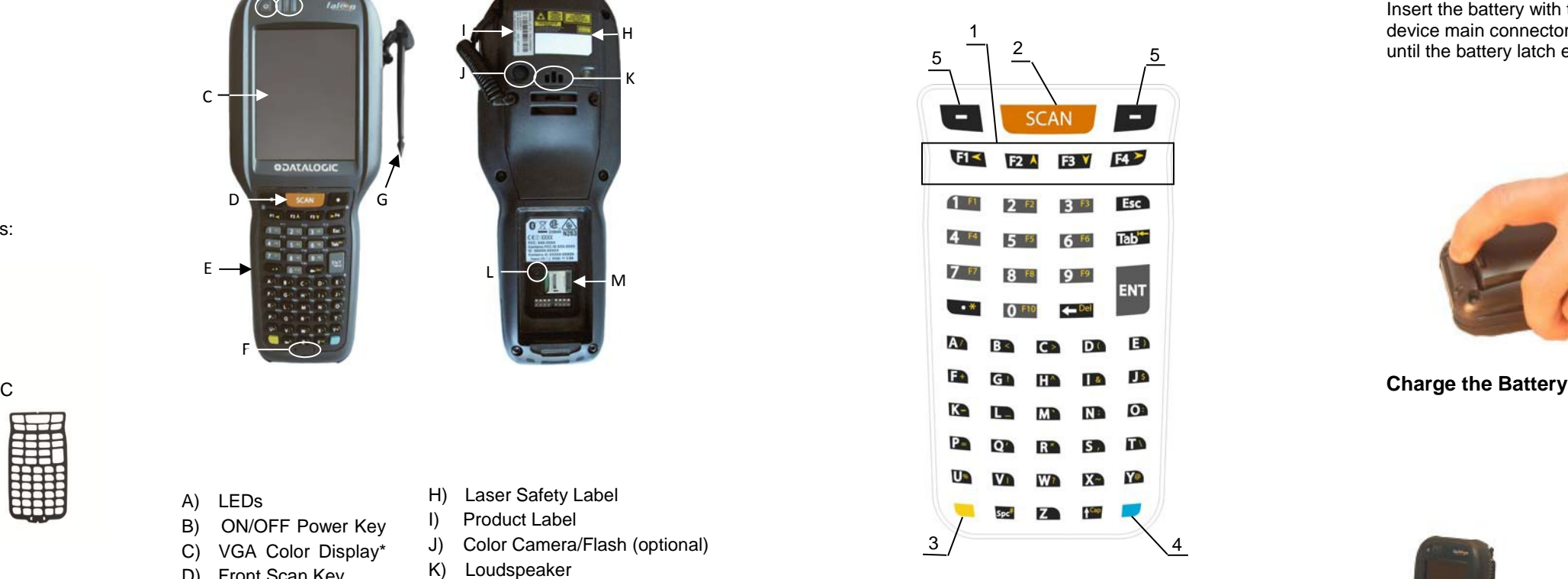

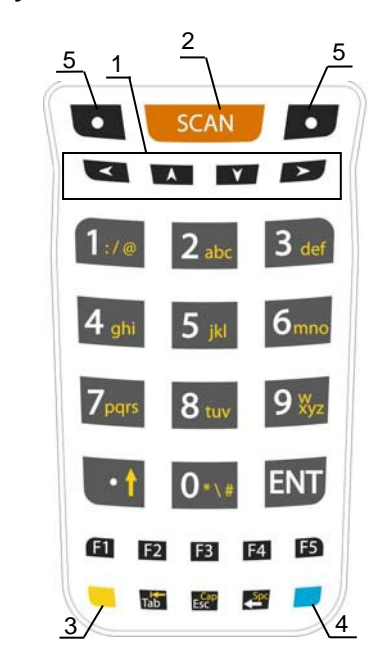

<sup>∗</sup> The power supply for the Single Slot Dock is included in the Single Slot Dock box (P/N 94A150057)

#### **SYNCHRONISE YOUR DEVICE WITH THE PC**

Windows Mobile® Device Center can be downloaded from Microsoft website [www.microsoft.com.](http://www.microsoft.com/) It is only compatible with Windows Vista and Windows 7; if you run Windows XP or earlier, you have to download Microsoft ActiveSync.

You can establish a connection to your Falcon X3+ through the following interfaces:

- − USB either directly or through the Single Dock
- − RS232 either directly or through the Single Dock
- − Bluetooth®

To establish a partnership between the F alcon X3+ and a host PC, start W indows Mobile® Device Center and follow the steps below:

- 1. Connect the Falcon X3+ to the host PC. Windows Mobile® Device Center configures itself and then opens.
- 2. On the license agreement screen, click Accept.
- 3. On the W indows Mobile Device Center's Home screen, click Set up your device.
- 4. Select the information types that you want to synchronize, then click Next.
- 5. Enter a device name and click Set Up.

When you finish the setup wizard, Windows Mobile Device Center synchronizes the mobile computer automatically. Microsoft® Office Outlook® emails and other information will appear on your device after synchronization.

#### **Communicate with Host**

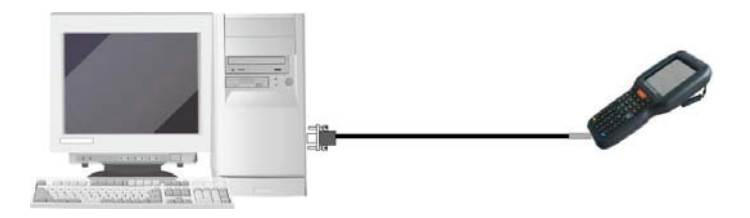

#### **DATA CAPTURE**

**Laser Data Capture**

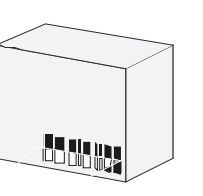

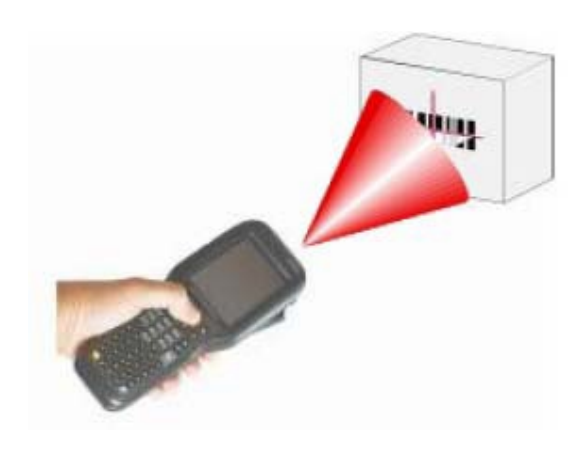

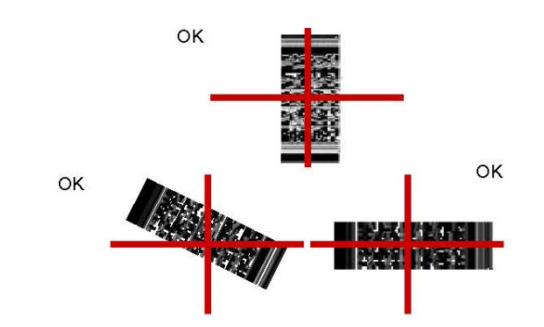

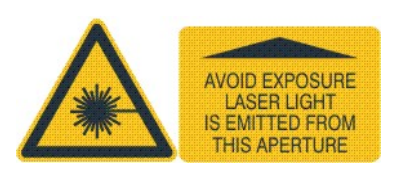

**NOVEMBER 1999 (NOVEMBER 1999)** 

*OK OK*

#### **Imager Data Capture REFERENCE DOCUMENTATION**

For further information regarding Falcon X3+ refer to the SDK Help on-line and to the Falcon X3+ User's Manual.

For information regarding safety and regulatory refer to the dedicated section of the Falcon X3+ User's Manual.

#### **PATENTS**

Patent. See [www.patents.datalogic.com](http://www.patents.datalogic.com/) for patent list.

#### **SUPPORT THROUGH THE WEBSITE**

Datalogic provides several services as well as technical support through its website. Log on to [www.datalogic.com](http://www.datalogic.com/) and click on the **SUPPORT** link which gives you access to:

**Downloads** by selecting your product model from the dropdown list in the Search by Product field for specific Data Sheets, Manuals, Software & Utilities, and Drawings;

**Repair Program** for On-Line Return Material Authorizations (RMAs) plus Repair Center contact information;

**Customer Service** containing details about Maintenance Agreements;

**Technical Support** through email or phone.

#### **WARRANTY TERMS AND CONDITIONS**

The warranty period is 1 year for the device and 90 days for consumables (e.g. battery, power supply, cable etc.) from date of purchase at our company.